# SLS®Advanced Smart Fechnical Brief Scanning

#### **Overview**

- ◆ Version 2.2.0 and newer software for Codonics Safe Label System<sup>®</sup> 500i (SLS) Point of Care Station (PCS) includes support for SLS Advanced Smart Scanning (SASS).
- This feature allows you to scan a container and print a label, not print a label, or allow printing of an SLS PCS label. For example, scanning a prefilled syringe and hearing SLS PCS announce the drug name and concentration without printing a label. This better ensures you have selected the correct drug even when there is no need for a printed label.
- When integrated with a drug cart that supports SASS, this feature also decrements inventory of those items scanned on SLS PCS. For example, it allows you to scan non-drug containers (e.g., gauze, syringes) that have barcodes on their packaging and not print an SLS label but still automatically decrement the cart inventory.

Note: SLS Advanced Smart Scanning requires a feature key in both the Administration Tool (AT) and on SLS PCS. Contact your Codonics Sales Representative to obtain the proper keys.

#### Configuring Support for SASS Administration Tool

To add a SASS feature key to the AT:

1. Click on the Advanced link in the upper right corner of the AT.

#### File Manager | Advanced | Administrator | Help | Log Out

- 2. The Advanced dialog box will be displayed.
- 3. Enter the AT SASS feature key and click on Submit.

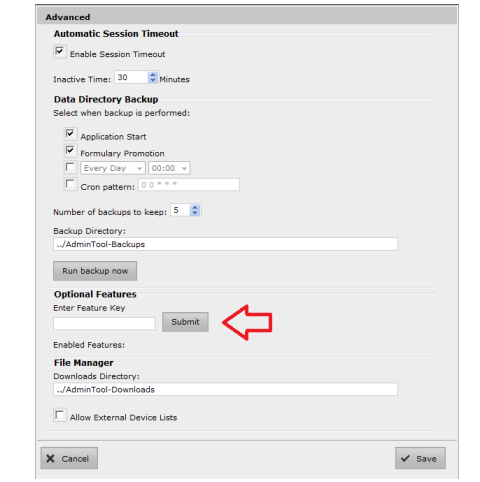

- 4. SASS will be enabled.
- 5. Click on Save in the Advanced dialog.

The next step is to define whether a drug entry in the SLS Formulary should Always print, Never print, or Allow printing on SLS PCS:

- 1. By default all drug entries in the SLS Formulary are set to Always print.
- 2. To edit the printing of a drug entry, select the drug entry in the SLS Formulary and select the Print Label field. A drop down list will appear allowing you to select Always, Allow or Never.

Note: If the AT feature key is not installed on the AT, then the Print Label drop down box will be gray and not selectable.

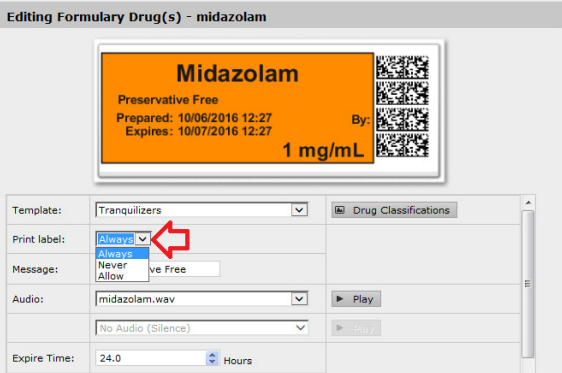

3. After editing all the drug entries to the setting you want, create a Formulary package and deploy it to SLS PCS. For more information about these tasks, refer to the SLS AT User's Manual.

### Using SASS

To add a SASS feature key to the SLS PCS:

1. Deploy SASS feature keys over the network to all SLS PCSs. Refer to the SLS AT User's Manual Addendum section 1.7.0 software Release Notes.

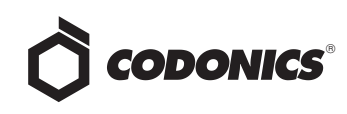

2. Alternatively, log into SLS PCS, touch the Utilities (i.e., the wrench icon) and select Manage Features.

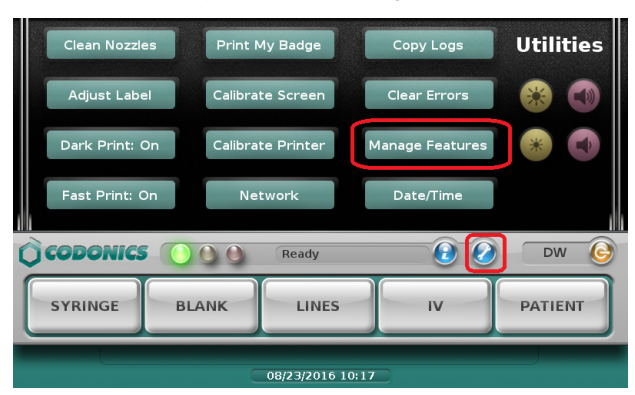

3. The Manage Features dialog will open. Add the feature key. When a drug cart supports SASS and is integrated with SLS, the cart will decrement inventory of those items scanned on SLS PCS.

#### SASS use cases with SLS PCS:

Note: When a drug cart supports SASS and is integrated with SLS, the cart will also support Single Sign-On and Single Scan.

Note: When a drug cart is not integrated with SLS PCS, the following use cases will not perform any inventory accounting. The SLS PCS behavior will still be as defined in the use case.

1. When scanning a container using SLS PCS for SLS Formulary drug entries set to Always, SLS PCS will display the drug label with all predefined elements shown (e.g., label template, drug name, concentration, preparation/expiration time, etc.), announce the drug name and concentration and print the label. The cart will automatically decrement the inventory as long as the drug is in the cart's formulary.

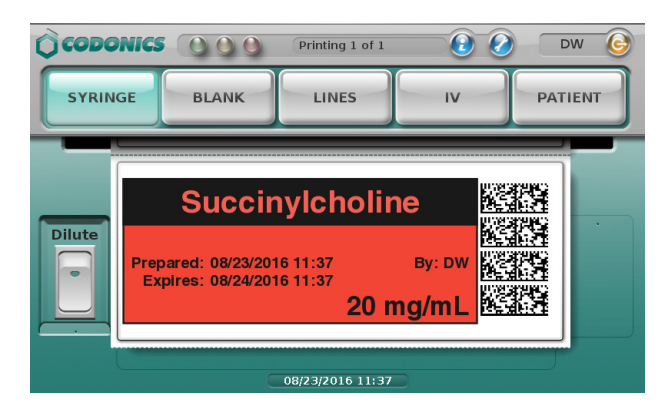

2. When scanning a container using SLS PCS for SLS Formulary drug entries set to Never (e.g., pre-filled syringe), SLS PCS will display a dialog that shows a label with all predefined elements shown, announce the drug name and concentration, but NOT print the label. After a few seconds, the dialog will automatically disappear. The cart will automatically decrement the inventory as long as the container is in the cart's formulary.

Note: Scanning another container while the dialog is displayed will also dismiss the dialog.

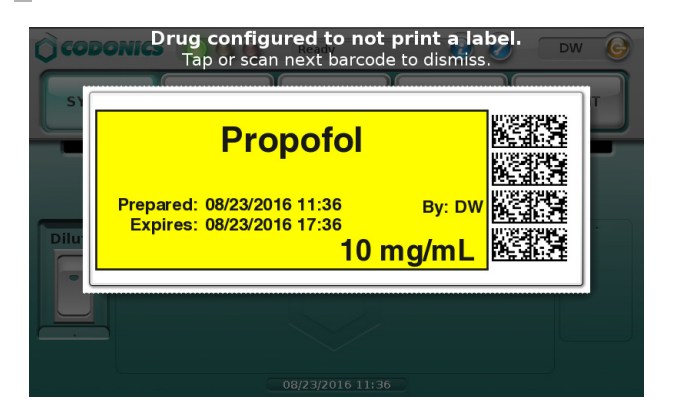

3. When scanning a container using SLS PCS for SLS Formulary drug entries set to Allow (e.g., pre-filled syringe), SLS PCS will display a dialog that shows a label with all predefined elements shown, announce the drug name and concentration, and allow you to Print Label or Dismiss the dialog. The cart will automatically decrement the inventory as long as the container is in the cart's formulary.

Note: Scanning another container while the dialog is displayed will also dismiss the dialog.

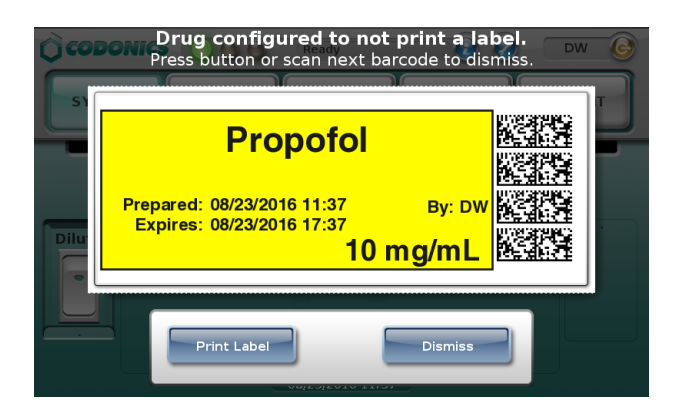

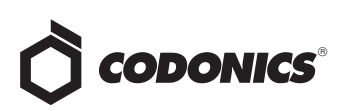

4. When scanning a container using SLS PCS for drug

containers that are not in the SLS Formulary, , SLS PCS will show a dialog that displays and announces Drug Not Found. After a few seconds the dialog will automatically disappear. The cart will automatically decrement the inventory as long as the container is in the cart's

formulary.

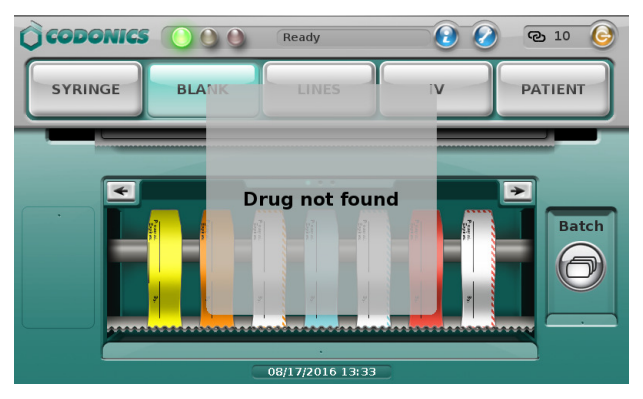

Note: Some scanned items prior to 2.2.0 software may have displayed Drug Not Found. Now in 2.2.0 software they will display Other Item (see next section).

5. When scanning the barcode for non-drug containers that are not in the SLS Formulary but are stocked in the cart (e.g., gauze, syringes), SLS PCS will show a dialog that displays Other Item. After a few seconds the dialog will automatically disappear. The cart will automatically decrement the inventory as long as the container is in the cart's formulary.

Note: Scanning another container while the dialog is displayed will also dismiss the dialog.

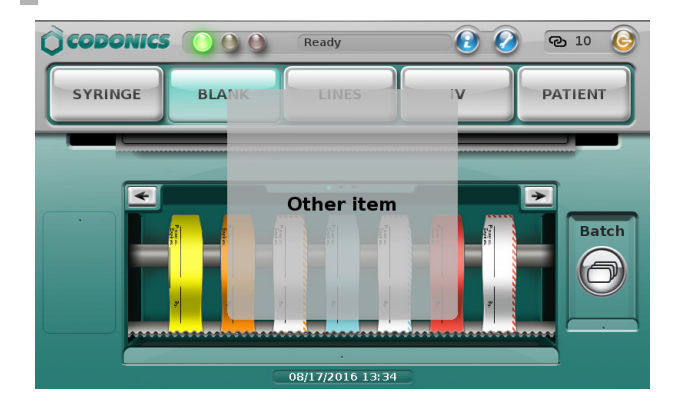

Note: The dialog message Barcode Symbology Not Configured was displayed when scanning these items prior to 2.2.0 software. The dialog message was changed in 2.2.0 to Other Item to be less confusing.

#### Technical Support

If problems occur during operation, contact Codonics Technical Support at any time.

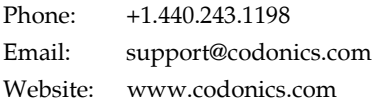

## Get it all with just one call 800.444.1198

All registered and unregistered trademarks are the property of their respective owners. Specifications subject to change without notice. Patents: www.codonics.com/ip/patents.

Copyright © 2016 Codonics, Inc. Printed in the U.S.A. Part No. 901-282-002.02

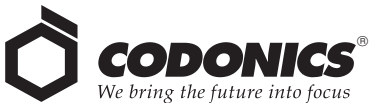

17991 Englewood Drive Middleburg Heights, OH 44130 USA  $+1.440.243.1198$ +1.440.243.1334 Fax Email info@codonics.com www.codonics.com

Codonics Trading Co, Ltd. 317 Xianxia Rd. Building B Unit 1412 Changning Dist., Shanghai P.R. China, 200051 86-21-62787701 86-21-62787719 Fax

Codonics Limited KK AQUACITY 9F, 4-16-23, Shibaura Minato-ku, Tokyo, 108-0023 JAPAN 81-3-5730-2297 81-3-5730-2295 Fax